# **Instrukcja rejestracji do eBOK** dla klientów indywidualnych

Uruchomienie eko-faktury

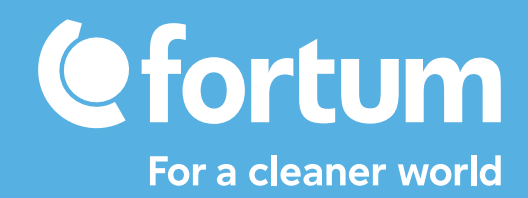

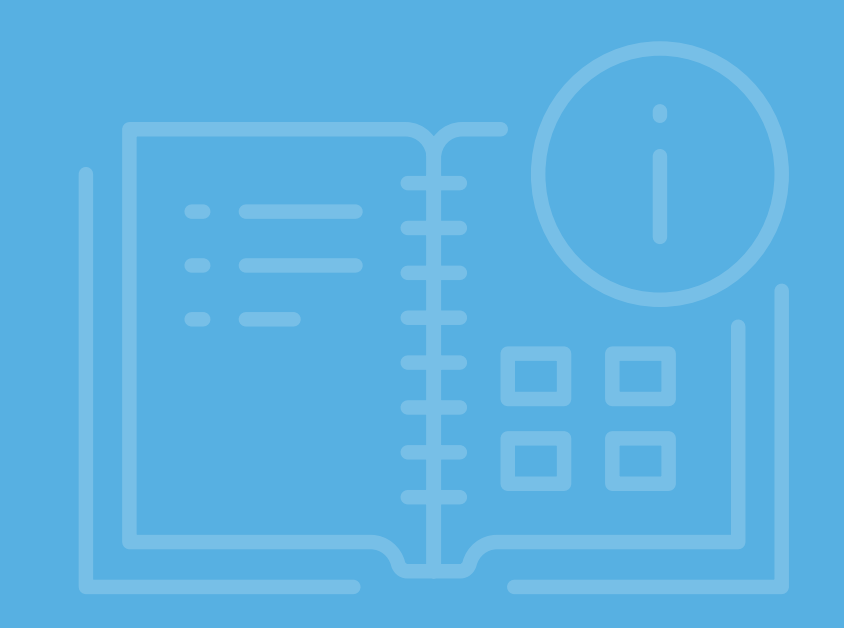

# **Rejestracja do eBOK dla klientów indywidualnych**

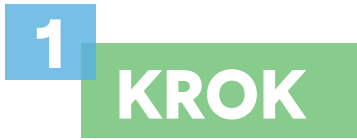

Wskaż osoby, które **upoważnisz do korzystania/ obsługi eBOK**.

Otwórz stronę **www.fortum.pl/eBOK-dostep** i wypełnij formularz online.

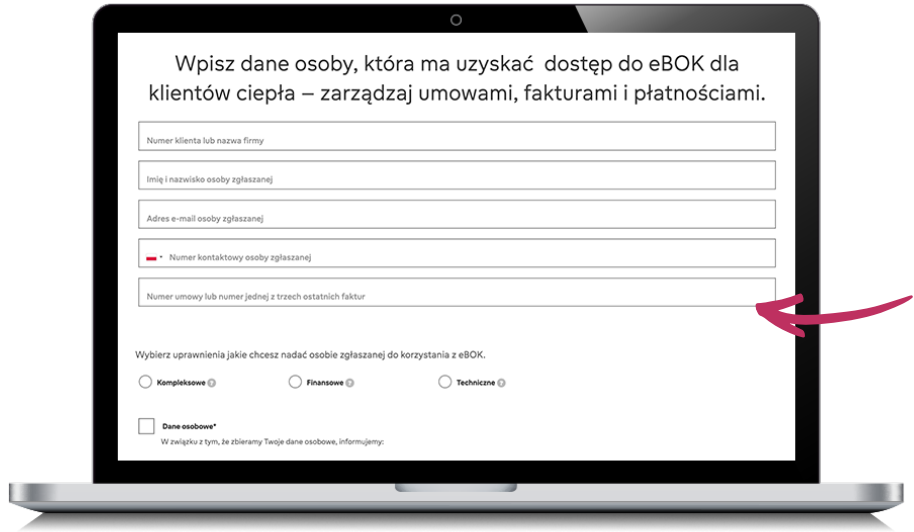

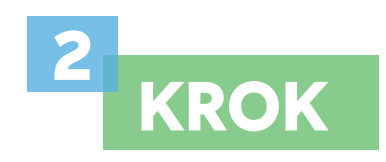

Upoważniona osoba otrzyma w mailu zwrotnym niezbędne do rejestracji dane (IDeBOK, numer klienta).

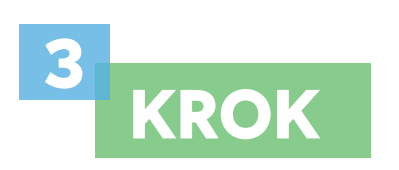

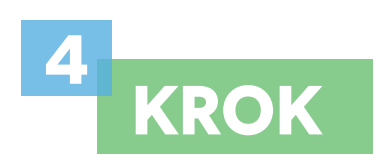

Otwórz stronę i rozpocznij rejestrację.

Kliknij przycisk *Zarejestruj się* w sekcji Ciepło.

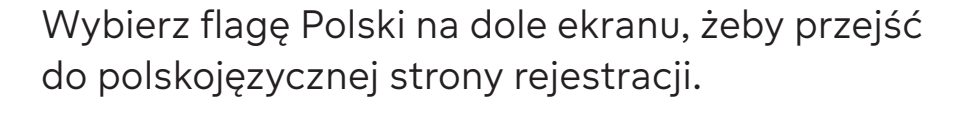

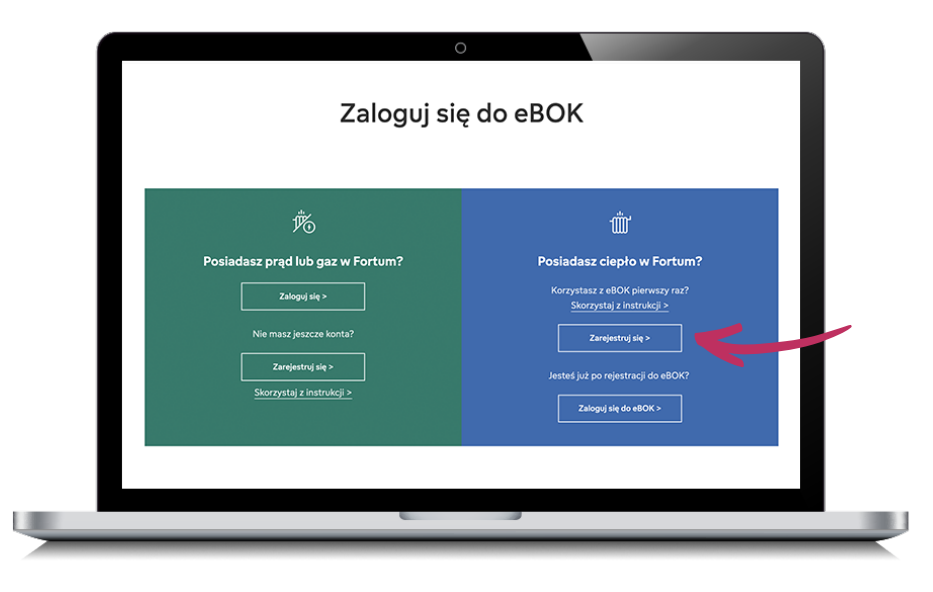

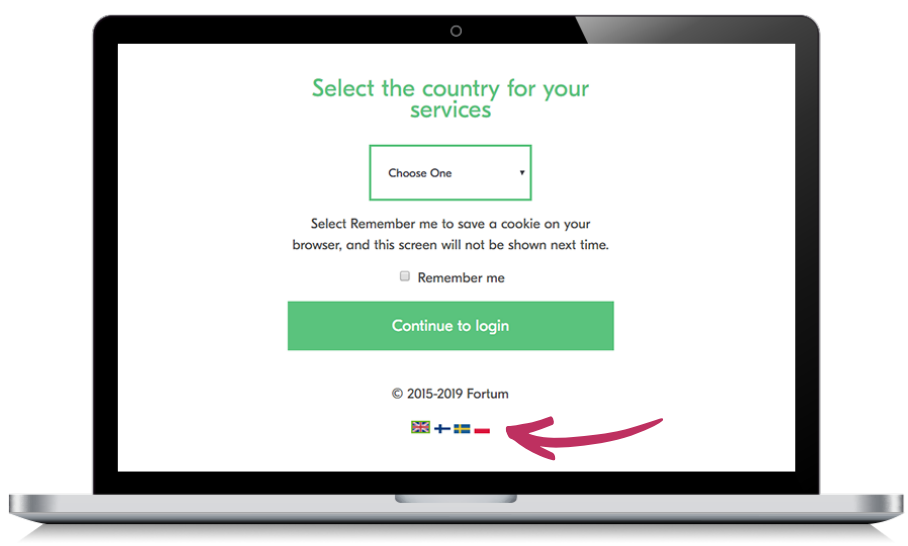

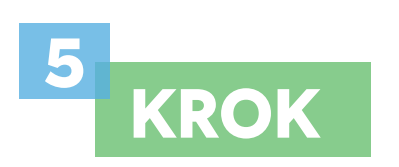

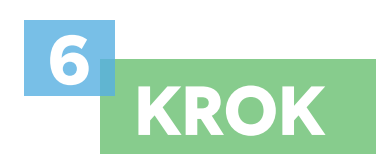

Uruchom proces rejestracji klikając w link *Rejestracja użytkownika*.

Wprowadź dane identyfikacyjne wskazane na ekranie oraz kliknij przycisk *Kontynuuj*.

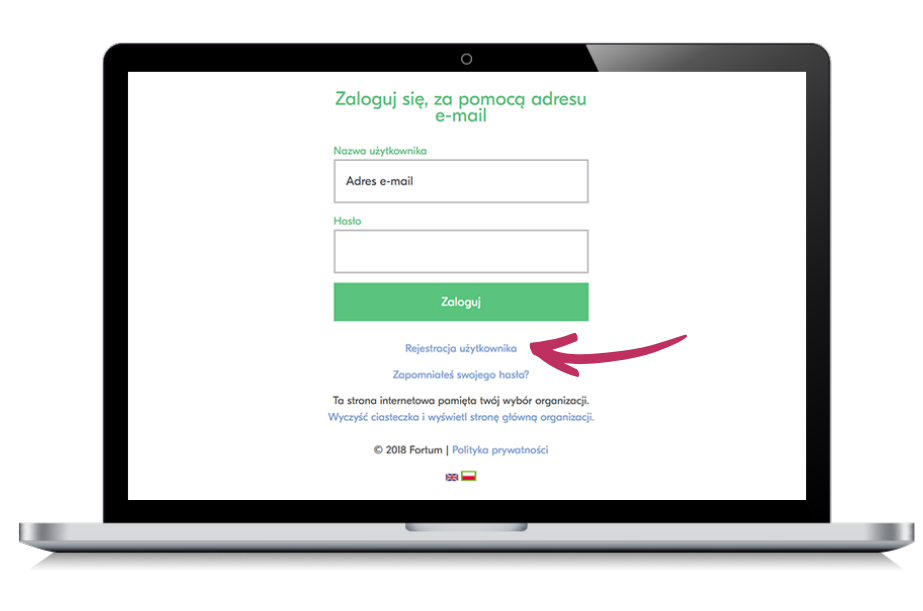

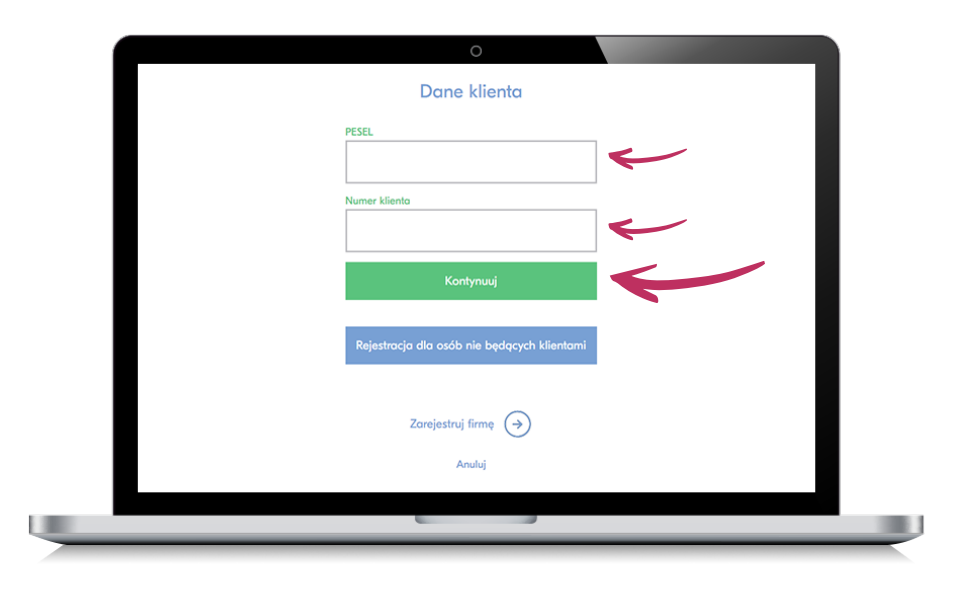

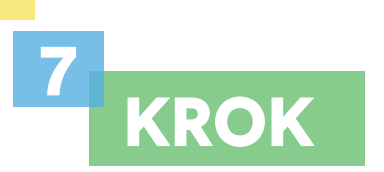

Uzupełnij kolejne dane identyfikacyjne użytkownika wskazane na ekranie.

Utwórz swoje hasło dostępu, pamiętając o zachowaniu zasad bezpiecznego hasła – zasady te wskazane są pod polem do jego wprowadzenia.

Zaakceptuj regulamin, kliknij przycisk *Utwórz konto i zaloguj się.*

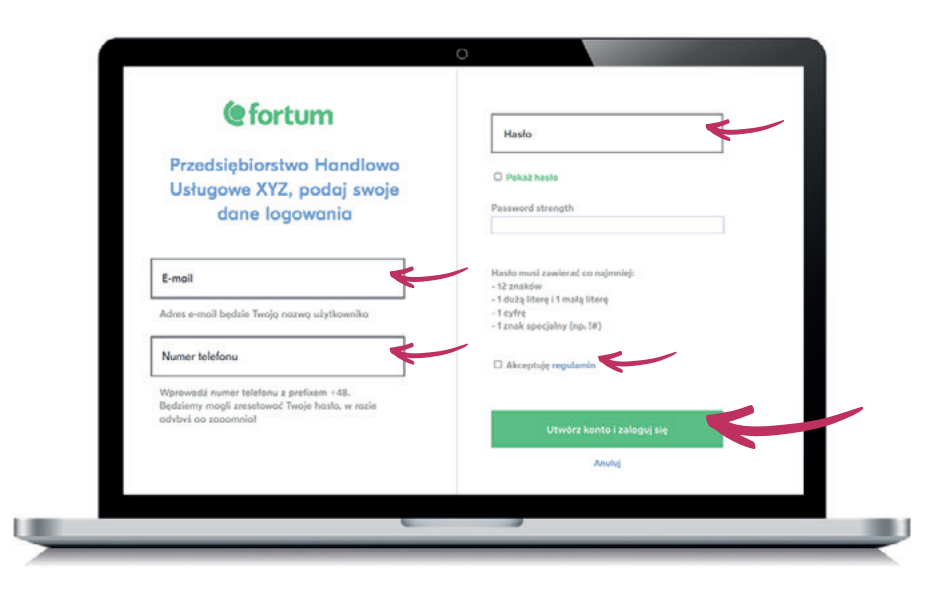

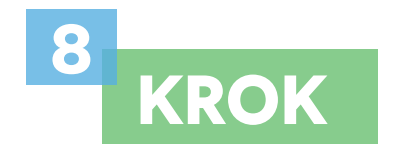

Zaakceptuj regulamin platformy eBOK i kliknij przycisk *Dalej*.

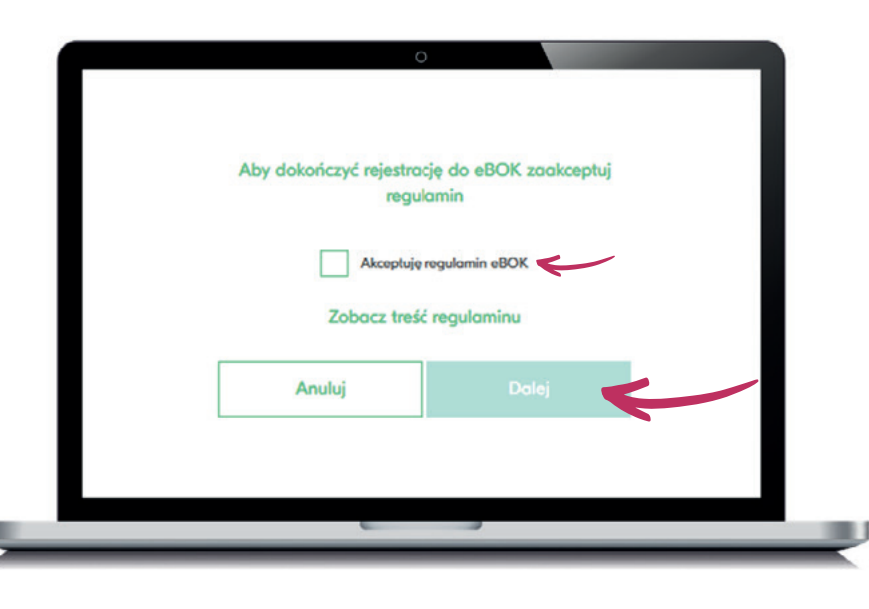

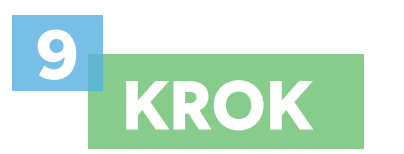

Jeśli wprowadziłeś dane indentyfikacyjne poprawnie, uzyskałeś dostęp do panelu **eBOK dla klientów ciepła Fortum**. Gratulacje!

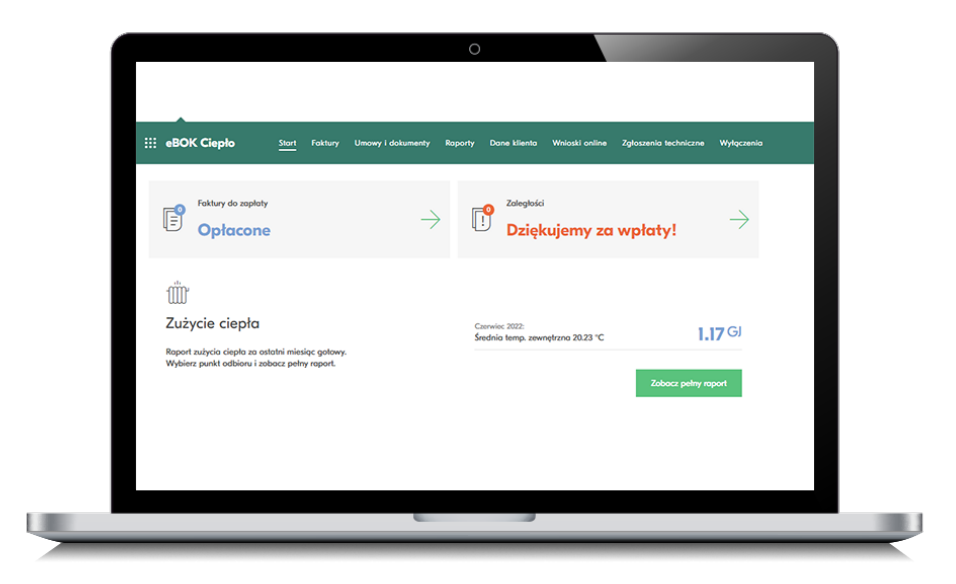

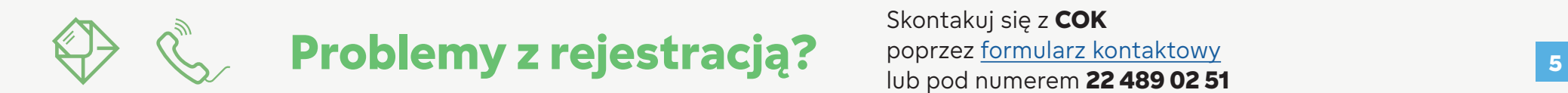

Skontakuj się z **COK** poprzez formularz kontaktowy lub pod numerem **22 489 02 51** 

## **Instrukcja aktywacji eko-faktury**

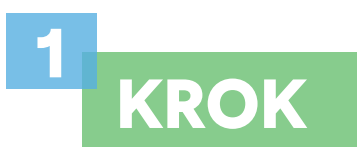

We wniosku o eko-fakturę możesz wpisać dowolny adres e-mail i numer telefonu, które będą służyć do otrzymywania powiadomień o eko-fakturach.

Zapoznaj się z oświadczeniem i wyraź zgodę na komunikację z Fortum drogą elektroniczną. Kliknij *Włącz eko-fakturę*.

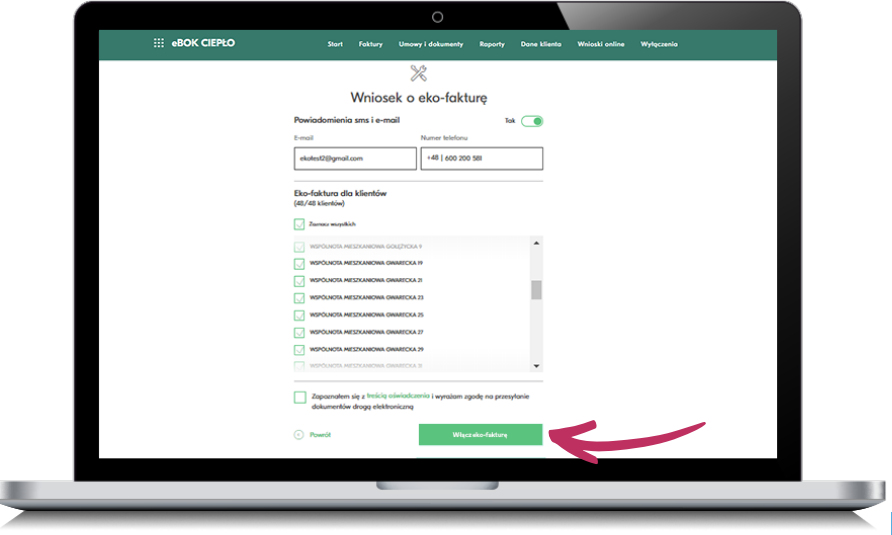

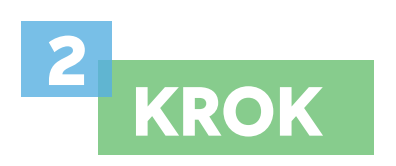

Gotowe! W przeglądarce zobaczysz ponownie ekran startowy z sekcją Eko-faktura oraz informacją o procesie włączania usługi.

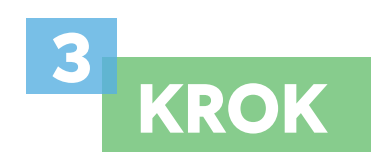

### Twoje eko-faktury będą dostępne w zakładce *Faktury*.

Informacja o nowej fakturze będzie dostępna w postaci powiadomień, wysyłanych na podanego podczas aktywacji maila i/lub sms'em na numer telefonu.

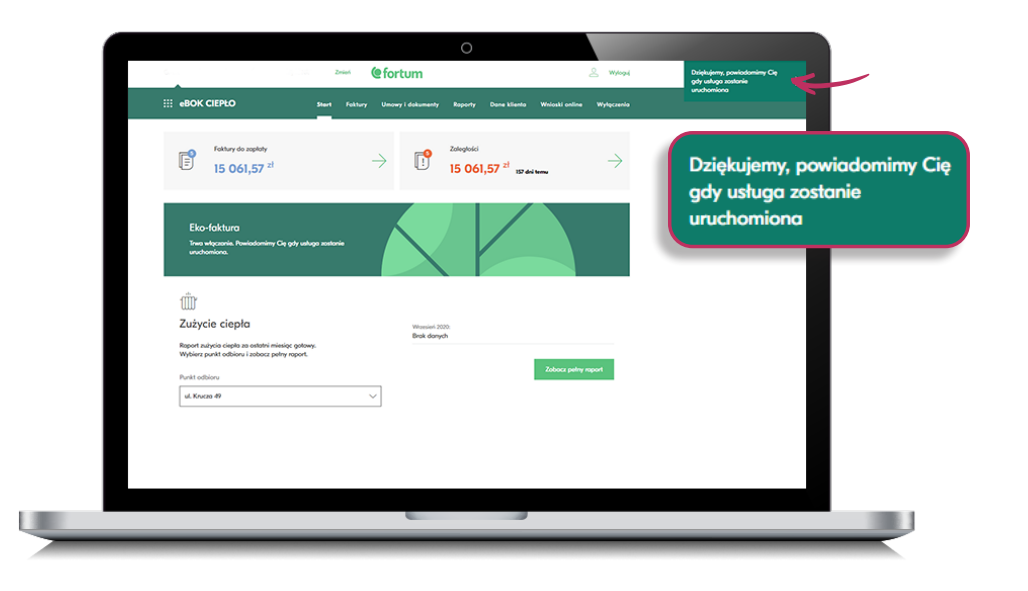

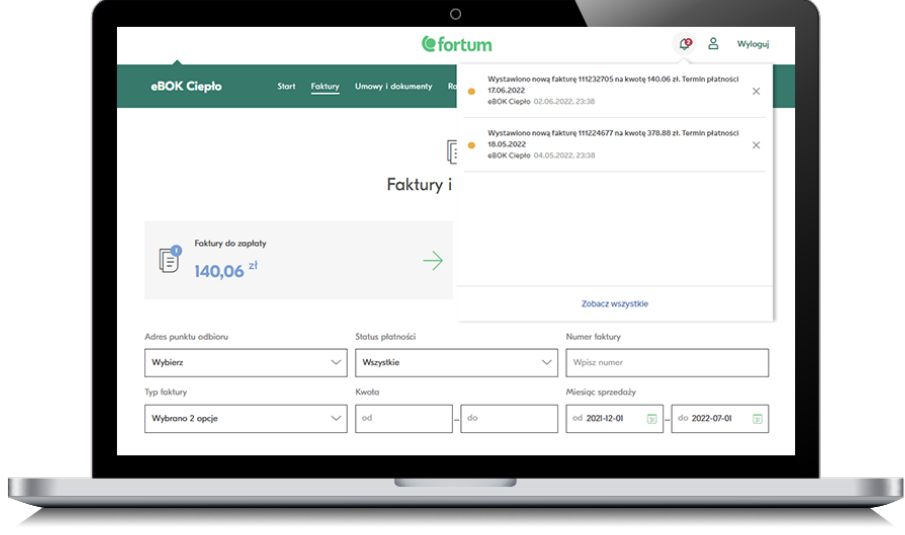

# **Poznaj odpowiedzi na najczęściej zadawane pytania.**

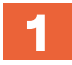

**2**

#### **Jak można w ustawieniach zmienić adres e-mail?**

Aby otrzymywać powiadomienia na inny adres e-mail, wejdź w zakładkę Dane klienta na pasku menu. Przejdź do sekcji Usługi / Produkty, a następnie Eko-faktura. Po kliknięciu Edytuj wpisz nowy adres e-mail.

#### **Jak zmienia się dane do powiadomień dla poszczególnych klientów?**

Po wyborze klienta z listy Wszyscy klienci wystarczy wejść w zakładkę Dane klienta. Znajdziesz w niej kilka bloków z ustawieniami danych, których zmiany potrzebujesz.

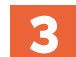

#### **Czy będąc zarządcą wielu wspólnot mieszkaniowych można mieć dla każdej z nich odrębne ustawienia eko-faktury?**

Tak, ustawienia eko-faktury dają taką możliwość zarządcy więcej niż jednej wspólnoty mieszkaniowej.

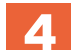

#### **Czy można zrezygnować z eko-faktury i jak to zrobić?**

Po wyborze konkretnego klienta kliknij Dane klienta, a następnie blok Usługi / Produkty z Eko-fakturą. W dalszej kolejności kliknij Edytuj i Wyłącz eko-fakturę.

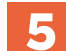

#### **Gdzie znajdę regulamin eko-faktury?**

Zapisy dotyczące eko-faktury znajdują się w regulaminie eBOK, w §2 pkt 4.

#### **Czy eko-faktura jest usługą odpłatną?**

Nie, korzystanie z eko-faktury wymaga jedynie dostępu do komputera, tabletu lub telefonu z zainstalowaną przeglądarką internetową.

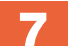

**6**

#### **Dlaczego lepiej jest mieć włączoną eko-fakturę?**

Z nieaktywną eko-fakturą masz wgląd tylko w listę wystawionych faktur z numerami dokumentów, terminem płatności, kwotą do zapłaty oraz linkiem do płatności online. Dzięki aktywacji eko-faktury Twoje faktury są dostępne 24/7 w BOK w postaci plików PDF lub XML.

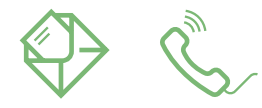

#### **Nie znalazłeś odpowiedzi na swoje pytanie?** Skontaktuj się z nami wysyłając majlą na cok@fortum.com lub pod numerem telefonu **22 489 02 51** [Kontakt](https://www.fortum.pl/kontakt-dla-klientow-fortum)

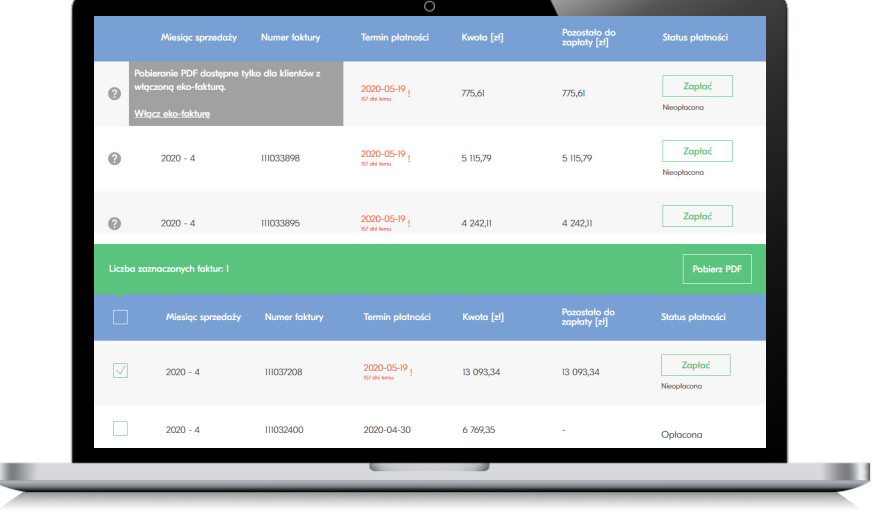

### **Chcesz wiedzieć więcej na temat nowego eBOK?**

Wejdź na **www.fortum.pl/eBOK** i zobacz filmy instruktażowe pokazujące jakie przydatne funkcjonalności znajdziesz w nowym eBOK dla klientów ciepła.

### **www.fortum.pl**

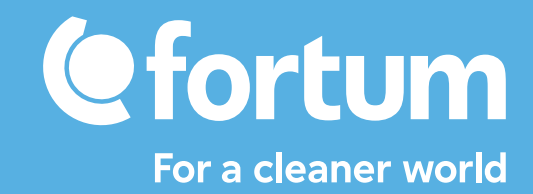